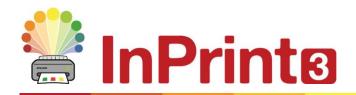

Website: Telephone: Email: www.widgit.com/suppport 01926 333680 support@widgit.com

## **Network Installation Guide**

Admin
Installation of
Core.msi

Deploy Core.msi

Deploy Additional msi
Packages

### **Installing Widgit Products**

This guide explains how to install Widgit products onto a network. The products covered by this guide are listed below (you may not have licences to install all of these):

- InPrint 3
- SymWriter 2
- First Keys 3
- Wordlist Manager
- Language add-on packs

Widgit provide both exe bundle installers, and MSI packages for the above products. It is recommended that you use the exe bundle installers for standalone installations, and the MSI packages for network installations.

It is not recommended to use exe bundle installers for network installations, as they do not support automatic activation during installation, and cannot be wrapped in an MSI.

The latest MSI packages can be downloaded from <a href="http://download.widgit.com/network/">http://download.widgit.com/network/</a>

### **Deploying via MSI Packages**

Products are split up into multiple MSI packages:

- core.msi The core shared components (symbols and language databases).
- inprint.msi InPrint specific program files.
- **inprint\_resources\_uk.msi** InPrint language specific resources (such as example files, templates and exercises)
- wordlistmanager.msi Free tool to help create and edit Wordlists

The **Core** components must be installed first. You can create an admin image from the Core package to configure how you want the suite of products set up. You can then select which additional packages you wish to install and deploy them without any additional configuration. They will inherit their configuration from the Core package.

The sequence of events for a successful deployment should be:

 Create an admin image for the Core MSI package, providing your custom settings.

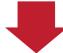

2. Deploy your customised image onto your network.

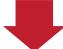

**3**. Deploy any additional msi packages that you require, without modification.

## Creating an Admin Image for Core.msi

In order to perform a successful deployment, the installer requires three sets of information:

#### 1. Folder locations

The installation allows you to configure the locations of certain application folders. These are:

#### • Program files

The main program files, speech engines, and language databases. These are normally installed in the main "Program Files" folder unless you specify an alternate location. We strongly recommended that these files are installed on a local disk, not a network location.

#### • Shared files

Shared files are split into two categories. "Shared Application Data" includes shared wordlists and spelling dictionaries which you may want to configure network-wide and enable for all users. "Shared Documents" include templates, exercises, and example files that you may wish certain users to be able to edit but provide to all users. It is recommended that you store these on a network location.

#### User files

User files include user-specific wordlists and the user's own documents. It is strongly recommended that you store these files in the user's profile (the default behaviour) and use roaming profiles if you wish to enable access from multiple machines.

## 2. Settings

#### • Create desktop shortcuts

When enabled, this will create desktop shortcuts for all users.

#### • Allow anonymous usage statistics to be sent to Widgit

When enabled, the program will occasionally send information on how it is used to Widgit. This information is for statistical purposes only and will be used to improve the quality of future versions of the software. It contains no personally identifying information.

#### Check for updates (default: off)

When enabled, the program will check for updates on startup and prompt if a later version is available. This is disabled by default for network installations as most users will not have access to install the newer version.

#### • Show licence key in about box (default: off)

When enabled, the program will show the licence key in the about box. This can assist with technical support, but is disabled by default for network installations.

### 3. Activation Settings

Several Widgit products require online activation before they can be used. Licence keys can be provided for individual products, product bundles, and language add-ons. You should provide all licence keys you wish to be activated on target machines as part of the admin install, and they will be activated when the package is deployed. You may also need to provide proxy server details in order for activation to work successfully, depending on your network.

## Instructions for Creating the Admin Image of Core.msi

1. Insert the application DVD.

Go to **Run** and enter:

#### msiexec /a d:\installer\netinst\core.msi

(Note: Your disc drive may use a different drive letter)

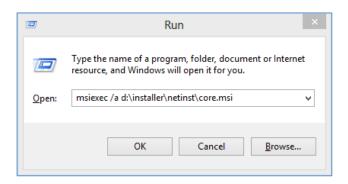

**2.** The administrative installation will then begin.

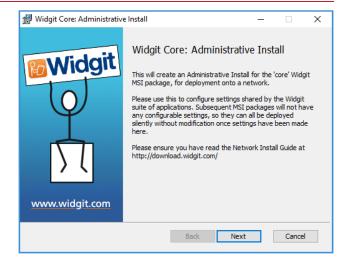

**3.** You will first be asked where you would like to create the admin package.

The default location for this is in your 'My Documents' area. Note that if you would like your admin package available on a network location, it can be very slow if you enter a network path here. It will be much faster to create the admin package in the default location and then copy the files manually afterwards.

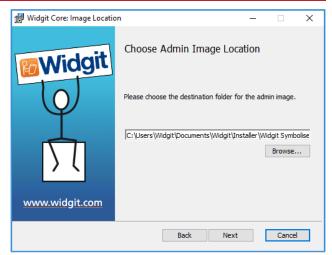

**4.** You will now be asked where you would like to install the Shared Files.

These are files such as Wordlists, Environments, Templates, and Resource Packs which can be shared between all users.

#### Install in the 'All Users' Profile Area

This will install the Shared Files locally on the target machine in the 'All Users' area.

# Install in a specific location, such as a network share

This option allows you to specify where you want the various shared files installed on your network.

- 5. If you select the second option, you will be asked to specify locations for:
  - Shared data files such as wordlists.
  - Shared document files such as templates and resource packs.

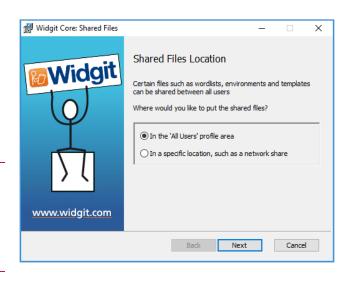

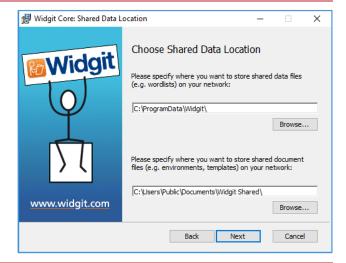

6. You can now choose where you would like the application program files to installed.

#### Install in the default 'Program Files' area

This will install in the 'Program Files' area.

# Install in a specific location on the target computer

This option allows you to specify a nonstandard install location for the application program files on the target machine.

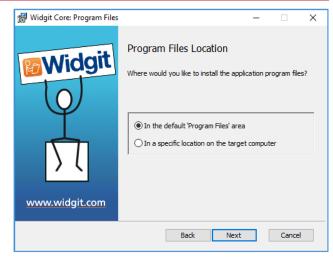

- **7.** You can now select the following installation preferences:
  - Create desktop shortcuts
  - Allow anonymous usage statistics to be sent to Widgit
  - Check for updates
  - Show licence key in about box

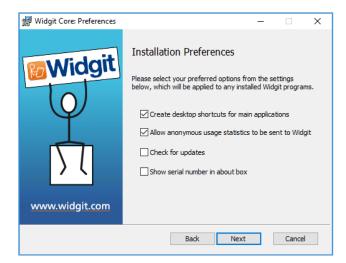

**8.** Our software talks to the internet. If your network has a proxy server, you will need to configure it.

If your network does not have a proxy network, you can skip this step. If your network does have a proxy, choose the setting that is appropriate:

#### Custom Proxy, without authentication

This is a proxy network that does not require a username or password to use.

#### Custom Proxy, with authentication

This is a proxy network that requires a single username and password to authenticate. The next step will ask you for this username and password.

#### **System Proxy**

If your network has a system proxy set, you can use this setting and our software will pick up the proxy details automatically from the system.

If your system proxy requires authentication, users will be asked for their proxy username and password when a request is made for the first time.

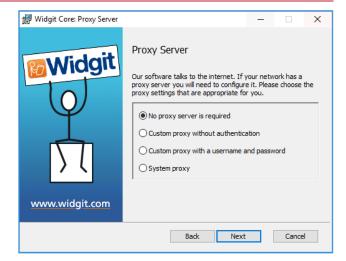

 If you specified System proxy in the previous step, you will be asked for different proxy details to be used for Automatic Activation.

Automatic Activation happens during the deployment of this MSI package. It will attempt to activate any licence key(s) that are specified in this MSI by communicating with our activation server.

Please enter exact proxy network details that will be used solely for this activation request. The installed software will be configured to use the system proxy.

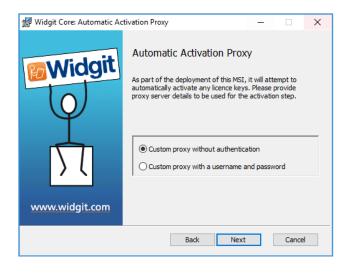

**10.** You can now enter the licence key(s) of any product you wish to activate.

The products associated with each licence key will be activated automatically when installed.

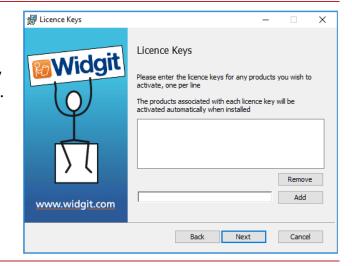

You have now entered all the information required to create an admin image.

An admin package will be created including an **MSI** and **many files**. If you want to move the admin package to another location (for deployment) you will need to move all the files (retaining the folder structure) with it.

**You only need to create an admin package for the Core component.** All other Widgit MSI packages can be run as they are.

### **Deploying to Your Network**

The most important thing to ensure is that the Core package is deployed before the additional packages. After the Core package is deployed you can deploy the additional packages in any order, however we have included below some examples of the deployment process depending on what software you want to use.

Note: These installers require Windows Installer 4.5 in order to run. Also, First Keys 3 requires .NET framework 3.5 to be installed. Deploying this on your network is outside the scope of this document, but should be done first.

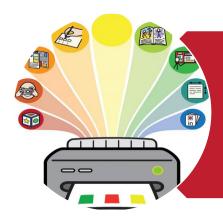

### InPrint3

- Deploy Core.msi
- Deploy InPrint.msi
- Deploy InPrint resources uk.msi
- Deploy WordlistManager.msi

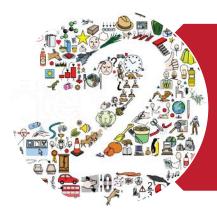

## SymWriter 2

- Deploy Core.msi
- Deploy Speech uk.msi
- Deploy Symwriter.msi
- Deploy SymWriter\_resources\_uk.msi
- Deploy WordlistManager.msi

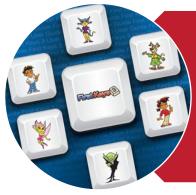

## First Keys 3

- Deploy Core.msi
- Deploy Speech uk.msi
- Deploy FirstKeys3.msi
- Deploy FirstKeys3\_resources\_uk.msi

## **Client Machine Recommended Running Specifications**

## System Requirements:

Windows 7, 8, 10

At least 3GB free hard disk space

Minimum resolution of 1024x768

If you are using Group Policy for deployment and would like help installing the software, please view the **Group Policy Deployment Guide** in the documentation folder on the installation DVD or download it from <a href="http://download.widgit.com/network/">http://download.widgit.com/network/</a>